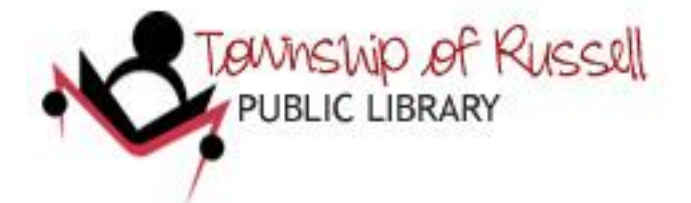

# **LIBRARY CATALOGUE : USER'S GUIDE**

## **LIBRARY WEB SITE**

Click on *Library Web Site* for a direct access to the library's web site: [www.russellbiblio.com.](http://www.russellbiblio.com/)

#### **LANGUAGE OF THE CATALOGUE**

You can change the **language of the catalogue** (interface) to French or English in both the *Basic* and *Advanced Search* screens.

## **BASIC SEARCH**

\* You can choose the **location** (branch)**,** the **item category** (i.e. Adult Fiction, DVD, etc.) and/or specify the **number of pages** and a **publication date** range.

**\*** Enter your **search term(s)** and specify the **type of search** :

- KEYWORD (by default) : searches every field (author, title, subject, series, etc.)
- TITLE : searches in the titles of documents
- AUTHOR : searches in the main authors as well as secondary authors
- SUBJECT : searches in the subjects assigned to the documents

\* Click on *Search* or the *Enter* key to see the results.

#### **ADVANCED SEARCH**

\* You can choose the **location** (branch)**,** the **item category** (i.e. Adult Fiction, DVD, etc.) and/or specify the **number of pages** and a **publication date** range.

- **\*** Enter your **search term(s)** and specify the **type of search** :
	- KEYWORD (by default) : searches every field (author, title, subject, series, etc.)
	- TITLE : searches in the titles of documents
	- AUTHOR : searches in the main authors as well as secondary authors
	- SUBJECT : searches in the subjects assigned to the documents
- \* Refine your search by using **operators** (Boolean) : *and* (by default), *or*, *not*, *near*.
- \* Click on *Search* or the *Enter* key to see the results.

#### **SEARCH HISTORY**

Click on *Search History* to see a list of all the searches done during the current session. Please note that your search history disappears after you leave the current session.

#### **LIST OF RESULTS**

By default, search results are sorted in **alphabetical order of titles.**

**\* To sort** search results :

(1) Click on the **Author** link to see results sorted in alphabetical order of author's family name.

(2) Click on the **Publisher** link to see results sorted in alphabetical order of publisher.

(3) Refine your search by clicking on the different **facets** (Choose location, item category or publication date).

#### \* **AVAILABILITY**

- green checkmark = item available for circulation
- $-$  red  $X =$  item NOT available
- « On Order » = item has been ordered and may be reserved
- « Does not circulate » = item cannot be borrowed
- « Temporarily NOT available » = item currently not available for loan but may be reserved

# **DETAILED (FULL) DESCRIPTION**

To see a **detailed description** of the item :

(1) Select the title (click box next to title) and click on *View selected item; or*

(2) Click on the cover image, the title, author or publisher.

#### The **full description** includes :

\* The cover image, author, title, publisher, summary, subjects, ISBN, location, shelfmark (call number), availability, etc.).

\* Additional information (table of contents, author notes, reviews, etc.) is available for some English items by clicking on the **cover image**.

\* **Holdings** information : location, call number, number of reservations.

## **MY CART**

Select one or more titles or select all titles and save them in **MY CART** by clicking on *Save selected item(s)* or *Save all*. You can return to MY CART to view or delete the list(s) of selected items. **Note that all items in MY CART will be deleted after you exit the session.** 

## **RATINGS, REVIEWS AND COMMENTS**

- \* You must log on to rate or review an item.
- \* In the *Full Description* view of an item, you can :
- (1) **rate** the item on a scale of 1 to 10;
- (2) post a **review** or comments.

#### **RESERVATIONS**

- \* You must log on to make a reservation.
- \* To reserve an item :

From **List of results** screen **:** Select an item and click on *RESERVE* .

- From **Full Description** screen : Click on *RESERVE*.
- \* Choose the **LOCATION** where you want to pick-up the reserved item.

\* To cancel a reservation or see a list of items you have reserved , go to *MY ACCOUNT* – *My Reservations.*

# **MY ACCOUNT**

You must log on to view your account and :

\* view the list of items currently on loan and renewed;

\* view your loan history

*Note that if you chose NOT to keep your loan history when you registered, your loan history will NOT be available*.

*Note that the loan history ONLY includes your loans in the new system.*

\* renew a loan;

- \* view the list of your reserved items;
- \* reserve an item, modify or cancel a reservation;
- \* view amounts owed and payed (financial history);
- \* rate an item or submit a review or comments.

# **TO LOG ON**

- \* Enter the 6 digits of your **library card number**.
- \* Enter your **password** (8 digits of your birth date : format ddmmyyyy).
- \* Click on *LOG ON*.
- \* Click on *LOG OFF* to exit your account.

# **RENEW A LOAN**

- \* You can renew your loans online :
	- Maximum number of renewals per item : 2
- \* To renew:
	- Go to *MY ACCOUNT* and log on.
	- Click on *My loans & renewals.*
	- Select the item(s) to renew and click on *Renew selection*.
- \* You CANNOT renew a loan if the item has been reserved or your membership is expired.

# **TROUBLESHOOTING**

# **IF YOU ARE UNABLE TO CONNECT TO YOUR ONLINE ACCOUNT**

\* Have you been registered for the new system ?

- \* Have you correctly entered your 6 digit library card number ?
- \* Have you correctly entered the 8 digits of your date of birth format ddmmyyyy ?
- \* Make sure you click on the button *LOG ON.*

\* If you are still unable to connect, do not hesitate to contact the library at 613.443.3636 or 613.445.5331 or by e-mail – [mylibrary@russellbiblio.com.](mailto:mylibrary@russellbiblio.com)

# **IF YOU ARE UNABLE TO RENEW OR RESERVE AN ITEM?**

\* Has your account expired ?

- \* Have your borrowing privileges been temporarily suspended ?
- \* Have you reached the maximum number of renewals (2) ?

#### **Do not hesitate to contact staff for further assistance.**

# **www.russellbiblio.com**

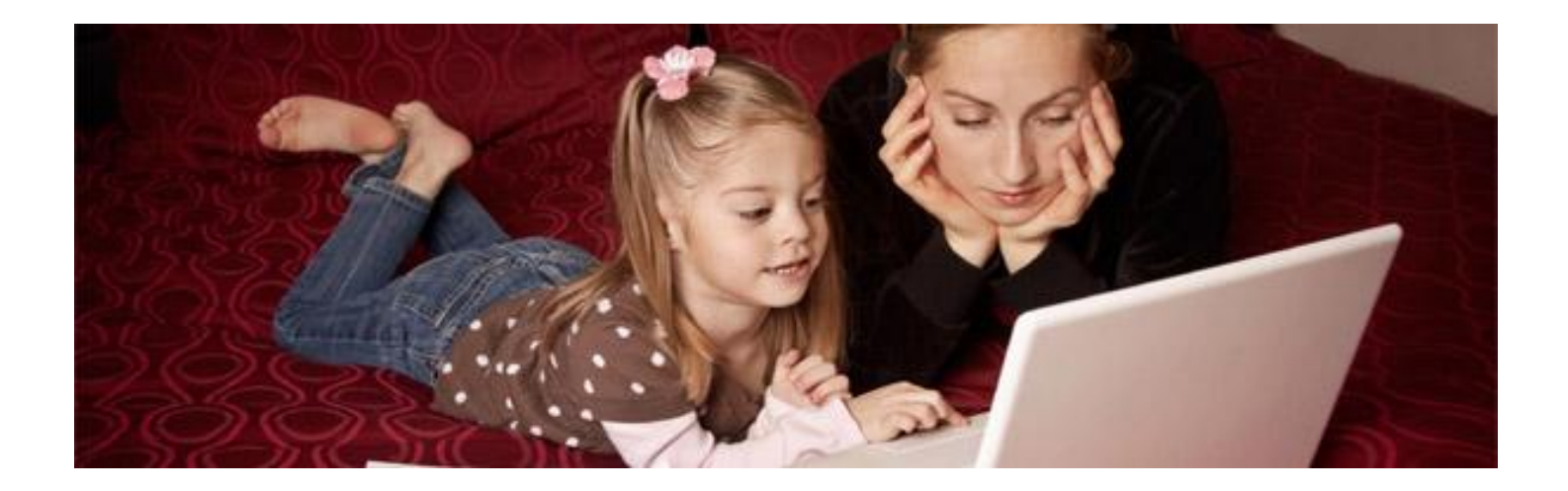